# Kronos Exercise Guides

# Payroll

ATTEMPT THESE EXERCISES ON YOUR OWN, USE THE SOLUTIONS AS A WAY TO CHECK YOUR PROGRESSION

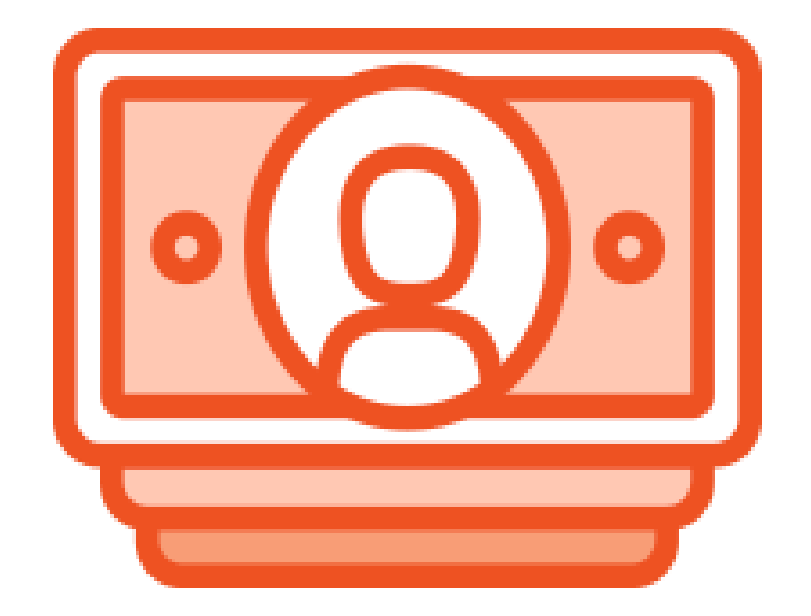

# Payroll Exercises

# Agenda

# ➢Finding your team ➢Timecards ➢Payroll ➢Scheduling

# Introduction

THIS GUIDE WILL WALK YOU THROUGH SPECIFIC EXAMPLES OF THE MATERIAL IN THE INSTRUCTOR LED TRAININGS. IN ORDER TO GET THE BEST OF OUT OF THIS GUIDE SELECT AN EMPLOYEE TO WORK WITH AND USE THEM THROUGHOUT.

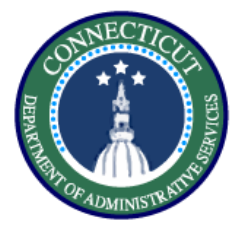

**This exercise describes the steps to create a hyperfind on location to prepare for pay period close.** 

# **Procedure**

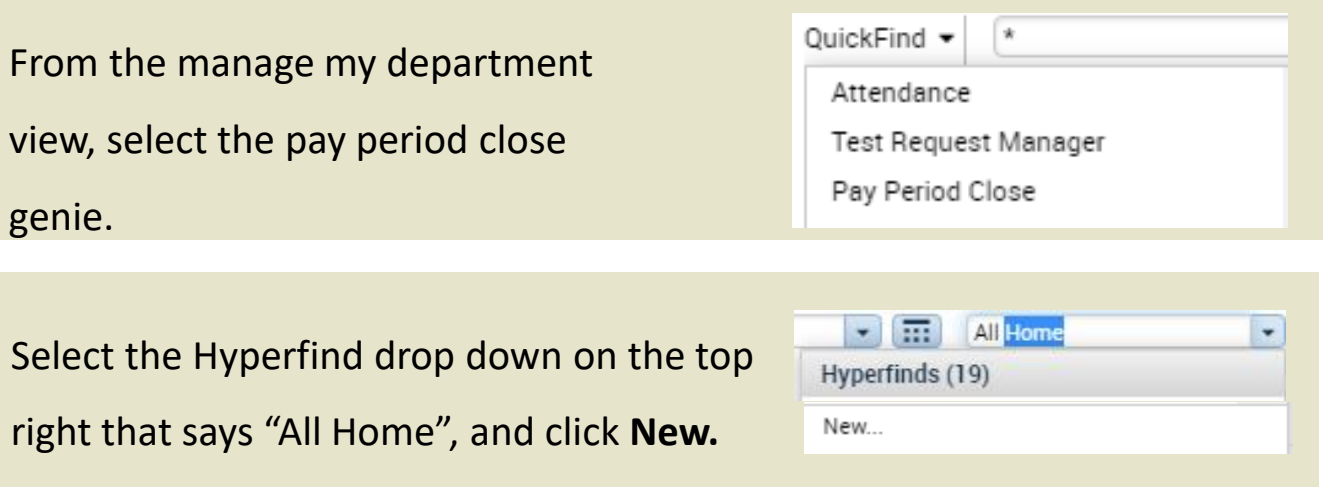

In the hyperfind view select Primary Account from the list of drop downs.

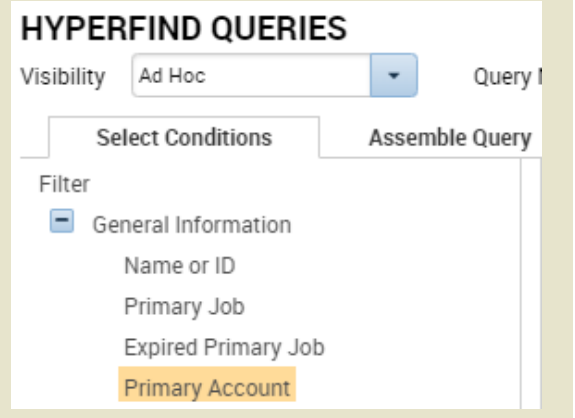

Here we will select **Location** from the list of labor levels. You will also

select include to make sure you only view the location you want.

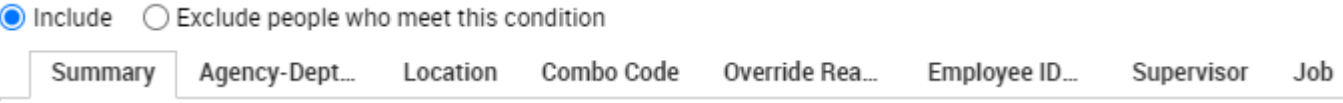

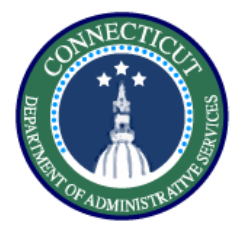

**Procedure**

Use the search bar and the wild card character to find the location you want to view, here I used "Bridge\*" to find Bridgeport administration, use the top arrow to select.

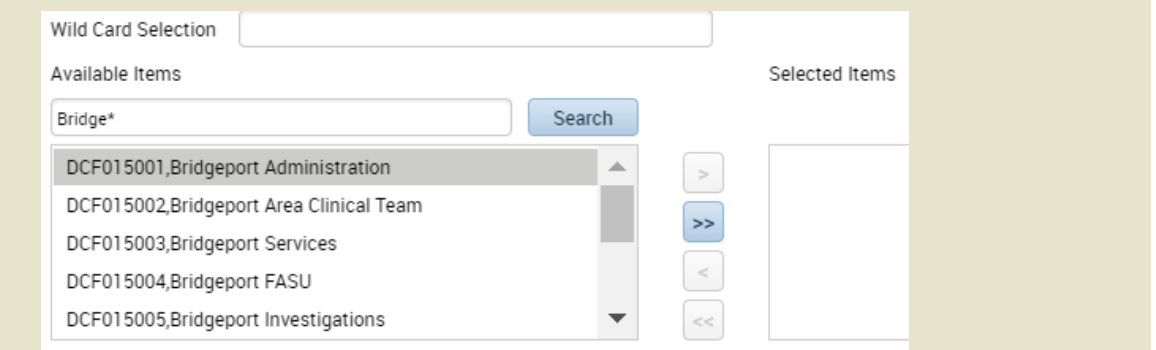

After selecting your search click 'Add', if you want to add more conditions repeat the above steps and click Update.

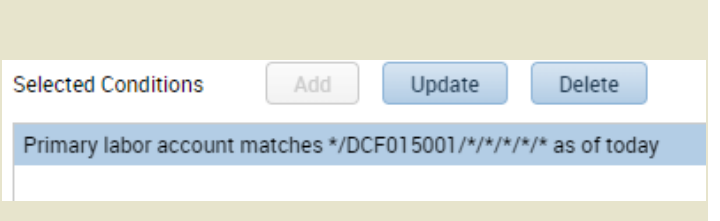

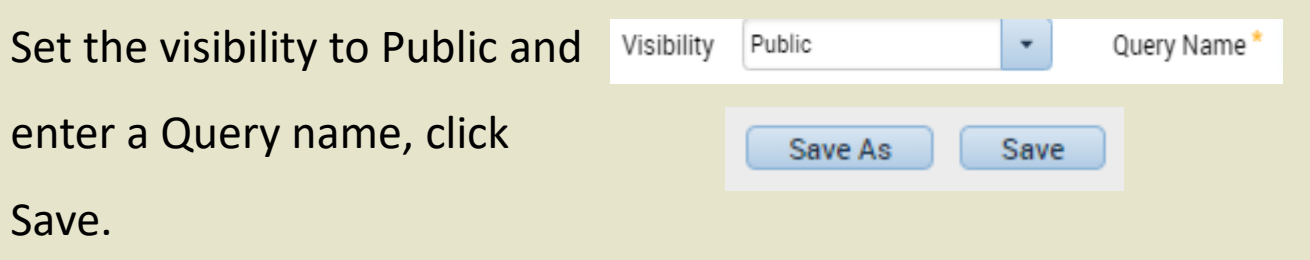

*You have successfully completed the steps to create a hyperfind.*

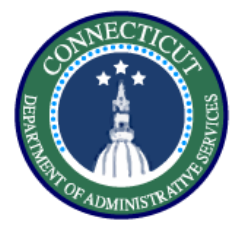

**This exercise describes the steps to resolve late punch exceptions and new shift overrides for an employee working back to back regular shifts.** 

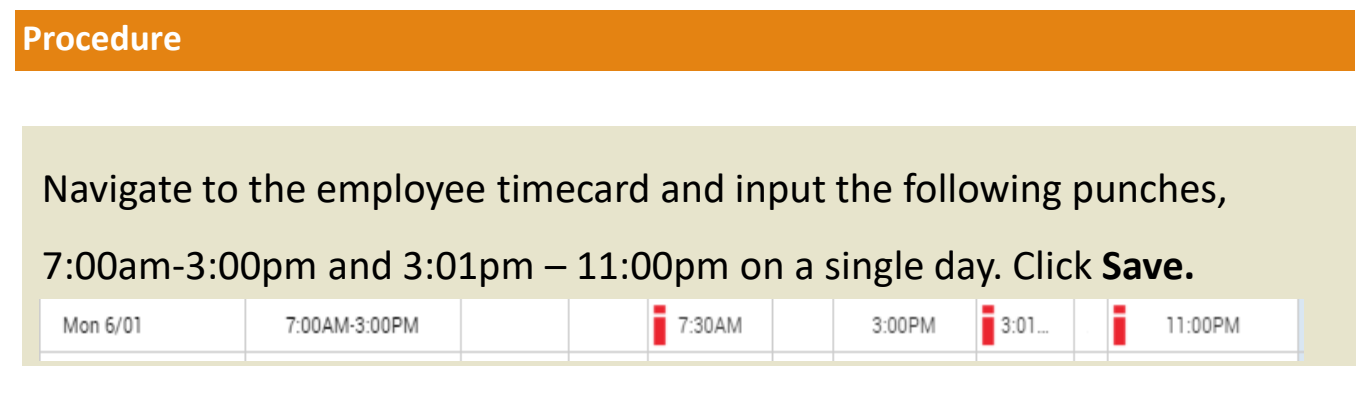

Note the exceptions flagged in red , in order to resolve the late in punch right click and **Mark as Reviewed**. Also right click and add a comment explaining your review.

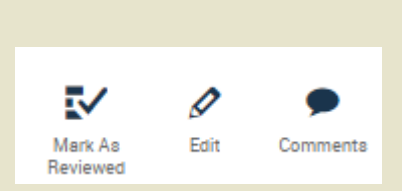

Now to distinguish the first shift from the second, right click on the 3:01 pm punch, and select edit.

#### **Punch Actions**

Reviewed

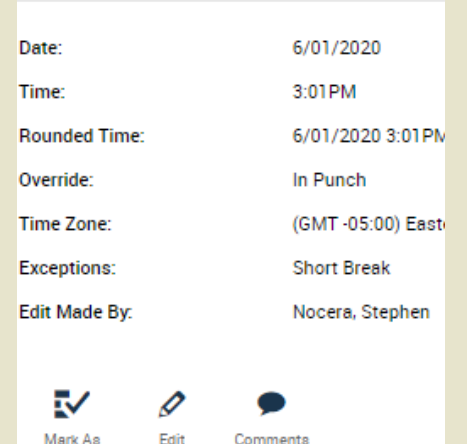

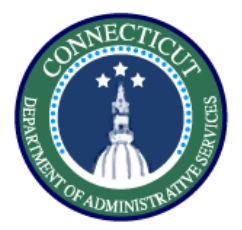

**Timecards– Exercise 2 Resolve Exceptions**

**Procedure**

On the edit punch window select the Override drop down, and select **New Shift.** 

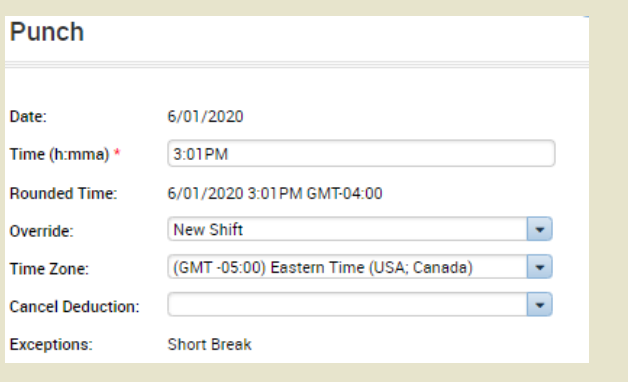

# The result will be the following, now we check the daily

accruals tab at the bottom to verify they are both paying Reg.

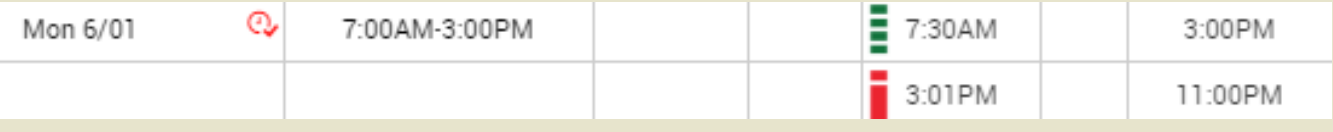

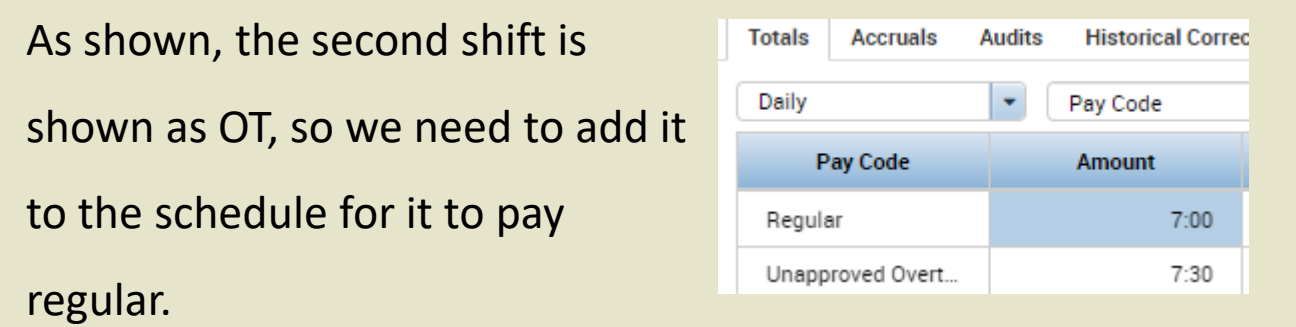

Use the Go To to navigate to

**Schedule Planner**

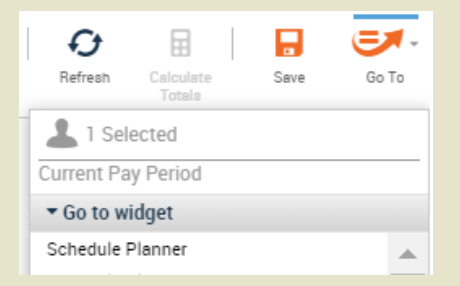

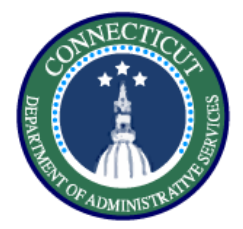

**Procedure**

Select the day where the totals did not add up and add the second shift as scheduled time

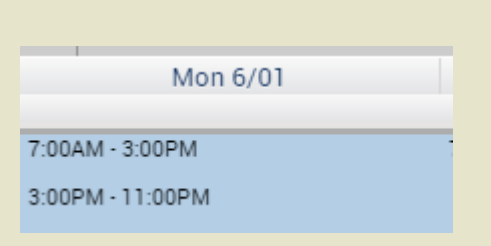

Now go back to the Timecard and refresh. You will see the results below and they can be validated using the Totals tab at the bottom of the page

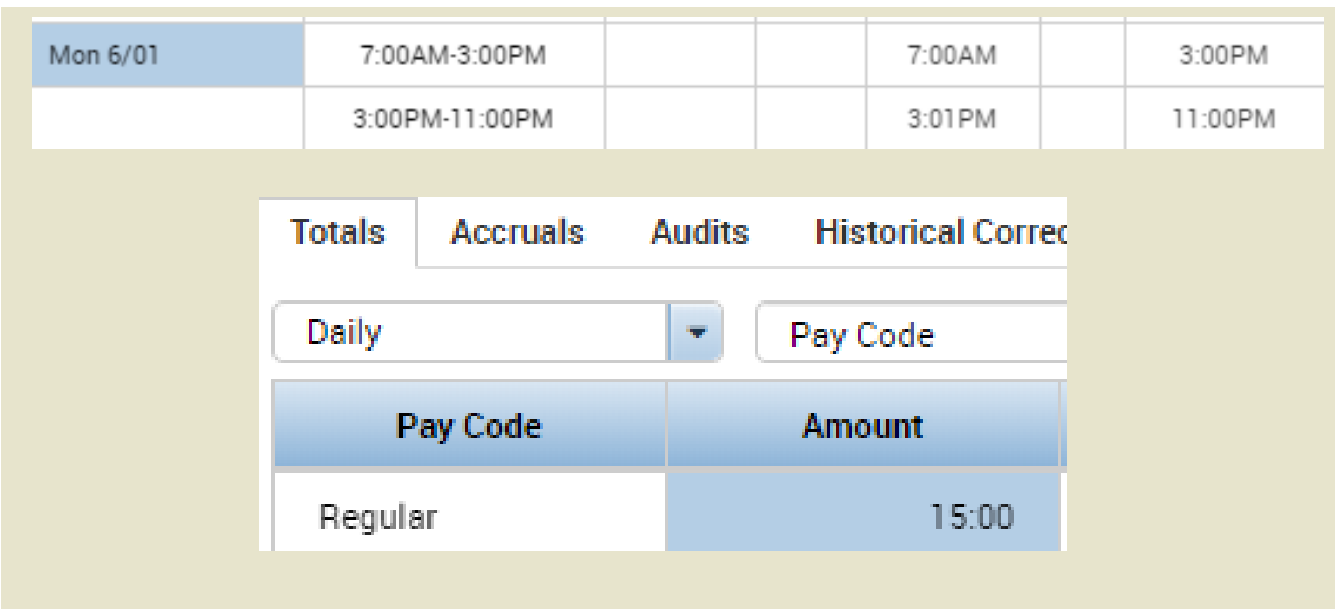

*You have successfully completed the steps to resolving exceptions on timesheets.*

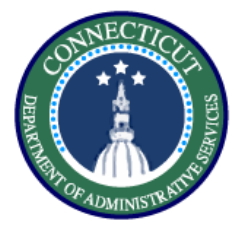

**This exercise describes the steps to edit/view existing pay codes in both scheduling and timecard.** 

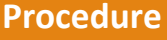

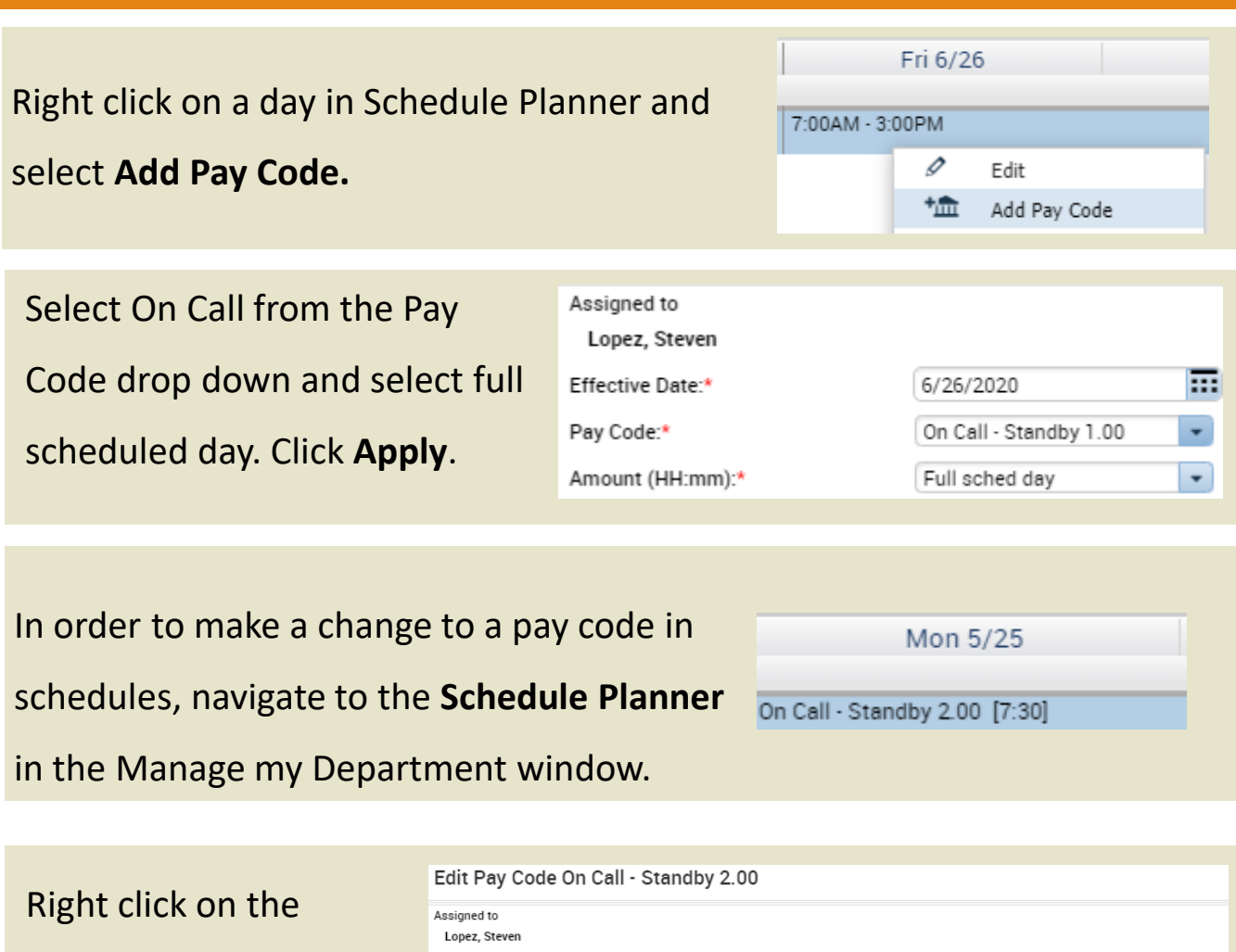

selected pay code and click **Edit.**

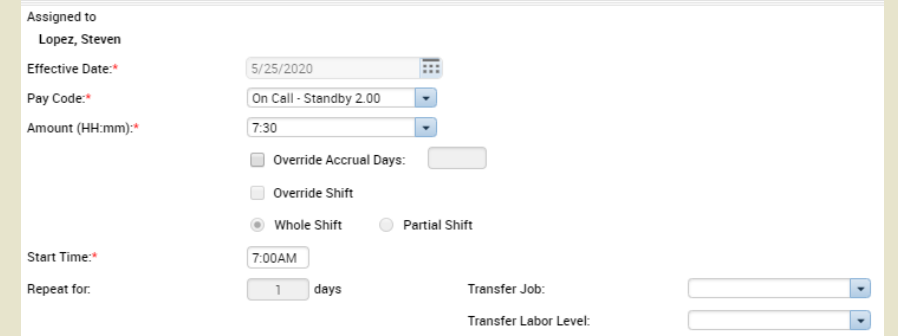

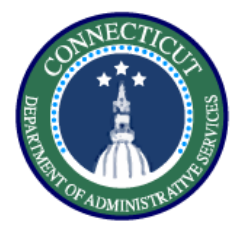

# **Timecards – Exercise 3 Edit/View pay codes**

#### **Procedure**

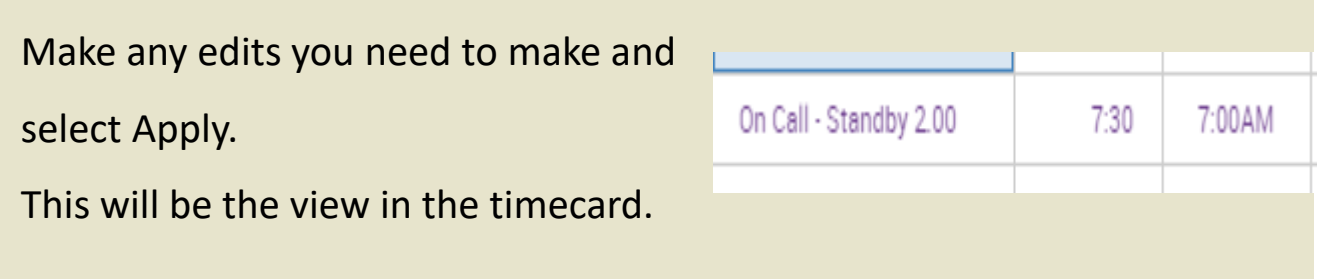

Select the pay code that you want to edit then select the cell and edit the duration, the in punch, and the selected pay code itself

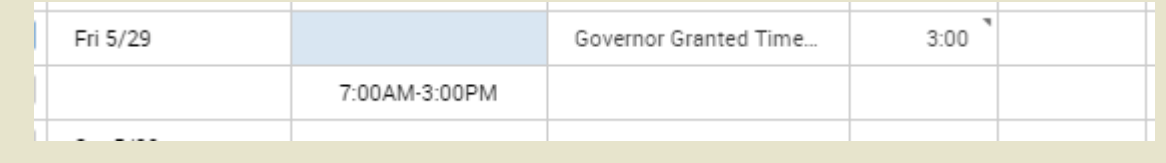

Once you make your changes make sure you save. Pay code entries that are black were entered through the timecard and can be directly entered on the time card

*You have successfully completed the steps to edit pay codes.*

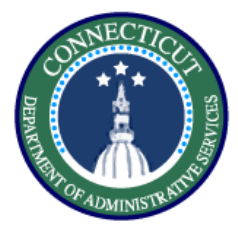

# **Timecards – Exercise 4 Edits in my timecard**

# **Purpose**

**This exercise describes how to add comments in timecards, cancel meal deductions, and approve unapproved OT.**

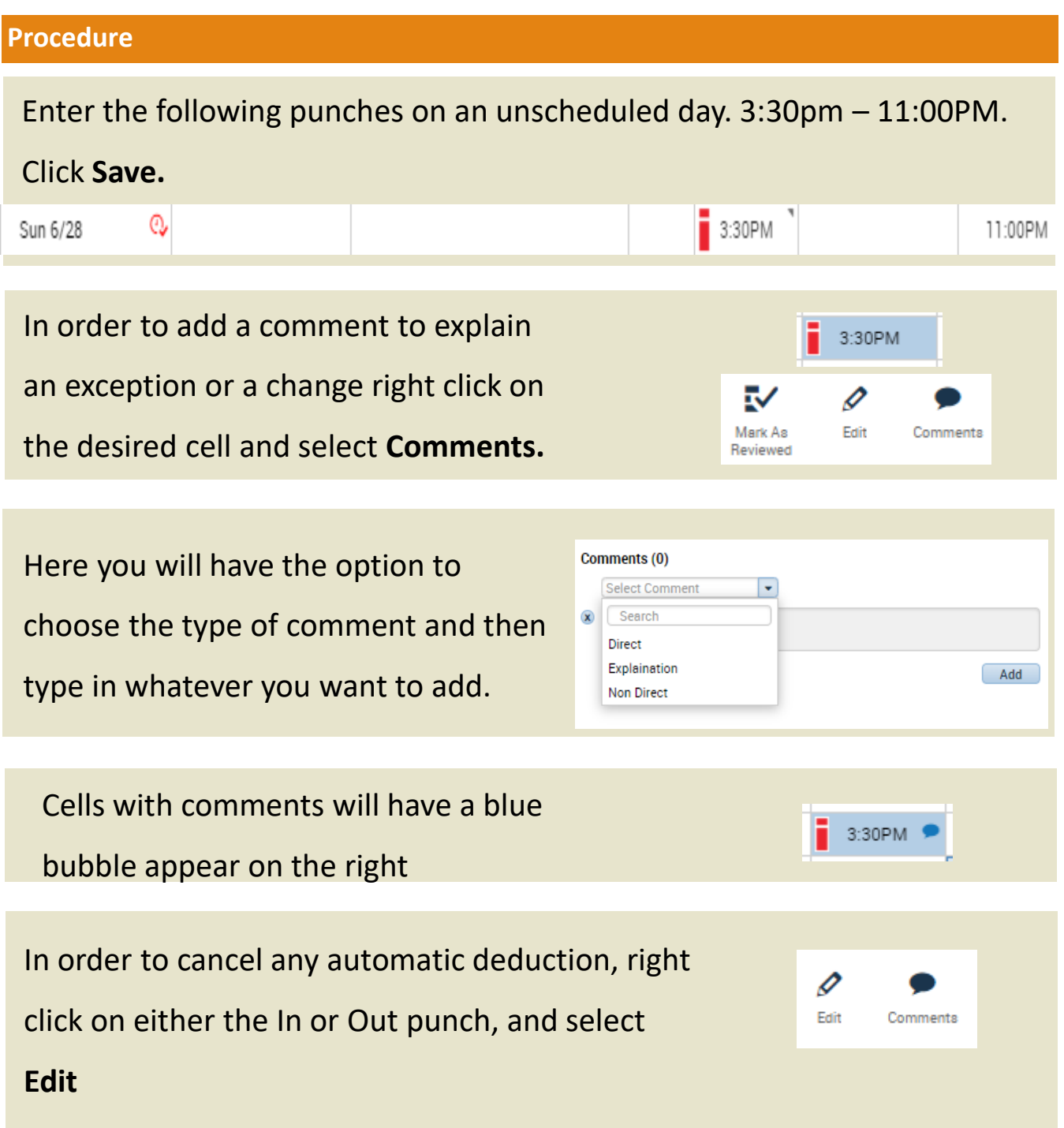

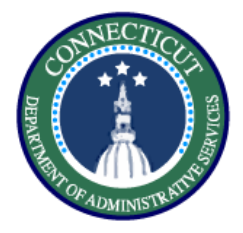

o

0

Edit

Scroll through the Cancel Deduction drop down and find the

correct deduction, in this case 'Lunch Deduct 30 Min'. Click

Save and the meal deduction will be removed from the shift Punch

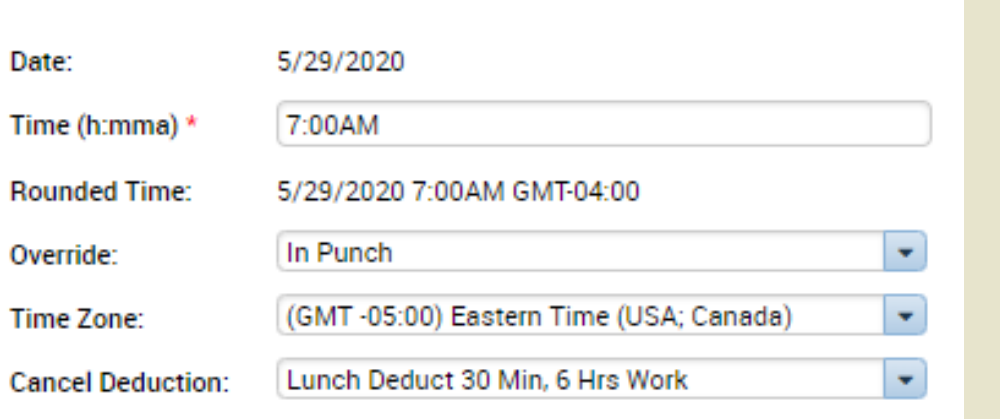

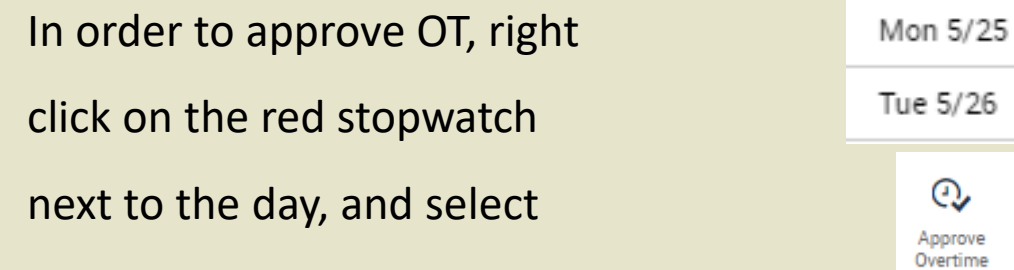

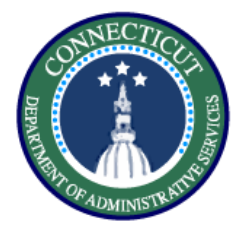

**Procedure**

Select whether you want to approve all the overtime or any

defined amount. Once you have made all of your selections

select 'OK' and the overtime will be approved **Approve Overtime** 

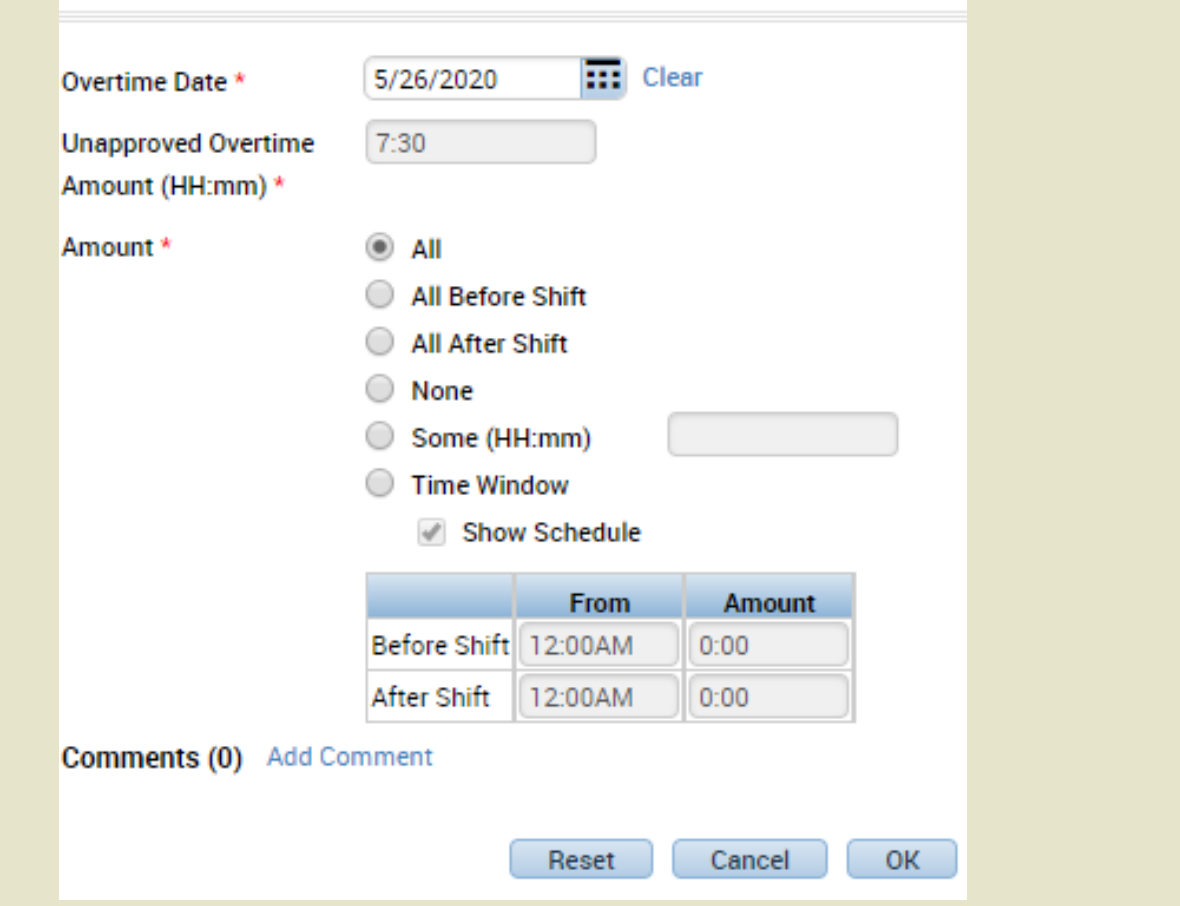

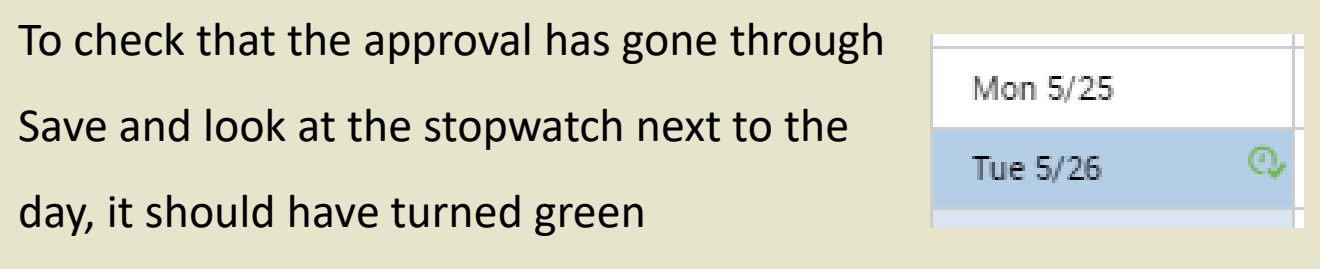

*You have successfully completed the steps to performing edits in the timecard.*

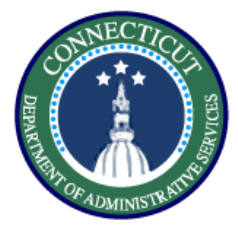

# **Timecards – Exercise 5 Punch edits in genies**

**Purpose**

**This exercise describes the steps to add a punch on a group of timecards using genies.**

#### **Procedure**

**QuickFind** Start using the QuickFind, and narrow down QuickFind + \*Lopez  $\overline{Q}$ a list of employees or search '\*' to return all Ek шњ 7 処 ⅏ Select All Column Filter People Timekeeping Rows Selection д. ΞR iii+-∇  $OQ$  . 협. -✓ Select the employees you want to Column Select All Filter People Timekeeping Accruals Approval Rows Selection modify using **CTRL** or by Add Punch **Name** ID Delete Punch Add Pay Code highlighting then click **Timekeeping**  086817 Delete Pay Code Lopez, Katirya 178600 Add Accepted Overtime and select **Add Punch.** Add Refused Overtime 613222 Lopez, Ketty **Update Overtime Balances** 

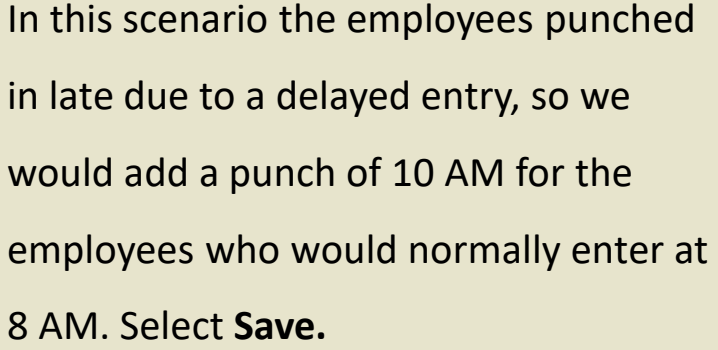

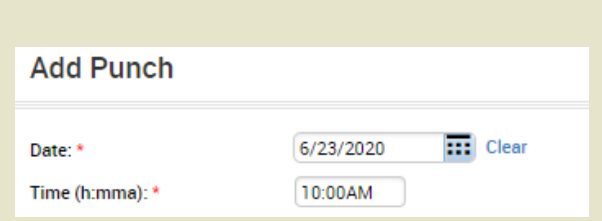

*You have successfully completed the steps to add a punch on a group of timecards*

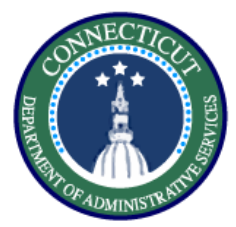

**This exercise describes the steps to enter a pay code (LWGOV) for a group of employees using a genie**

#### **Procedure**

Start using the QuickFind, and narrow down a list of employees

Select the employees you want to modify by using **CTRL** or highlighting, then click **Timekeeping** and select **Add Pay Code**

In this case fill in the Governor Granted Time Off pay code, set the duration and the start time and it will be applied to all the selected employees

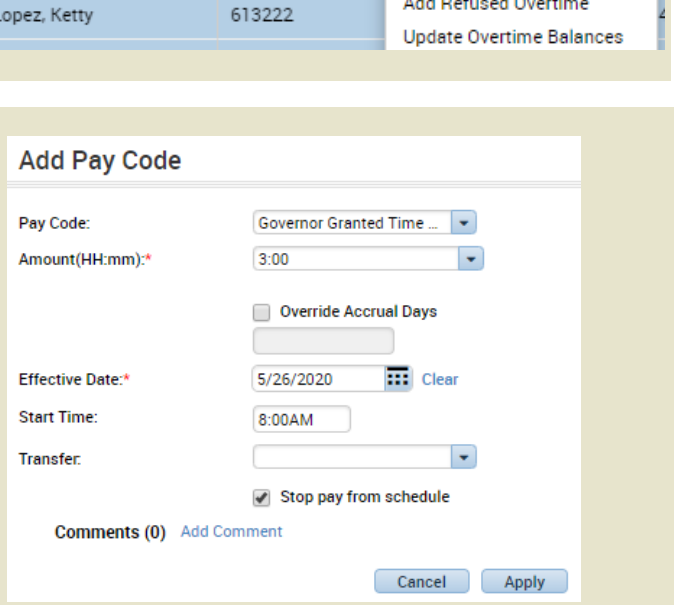

*You have successfully completed the steps to edit a pay code in a genie.*

 $\bullet$ 

 $\overline{\mathsf{Q}}$ 

⅏

Timekeepin

People

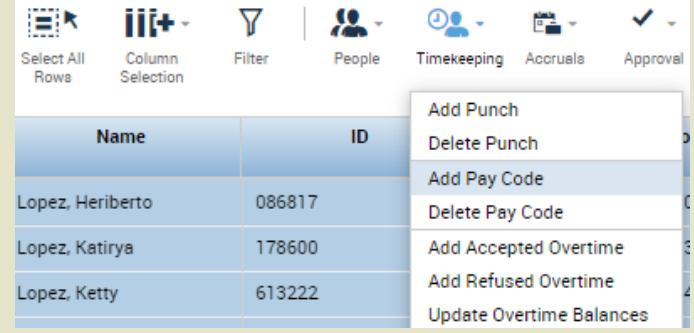

\*Lopez

iiit -

Column

Selection

₩

Filter

**QuickFind** 

QuickFind -

i≣ik

Select All

Rowe

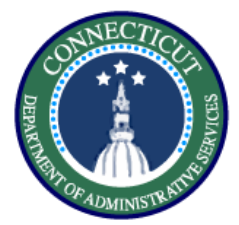

**This exercise describes the steps to enter manual shift differential in Kronos.** 

**Note: This is a temporary manual activity and will be replaced by an automated interface in August. Until then we will be using a crosswalk to validate when shift diff needs to be entered.**

**Procedure**

Go to the employee's timecard and check on the employee's pay rule by right clicking their name.

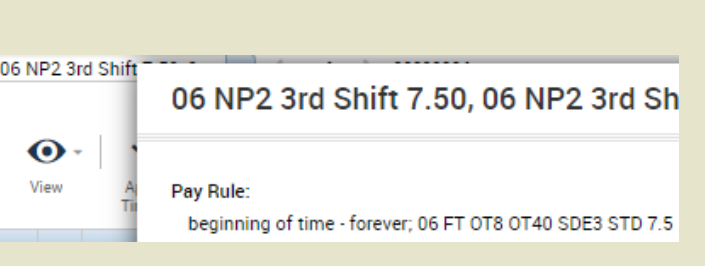

Go into the Shift Differential by BU document and check whether the pay code that you intend to use has shift differential associated with it.

Select the tab with the correct bargaining unit, scroll down the list and look for the appropriate pay code, in this case Vacation.

# 06 (NP-2)

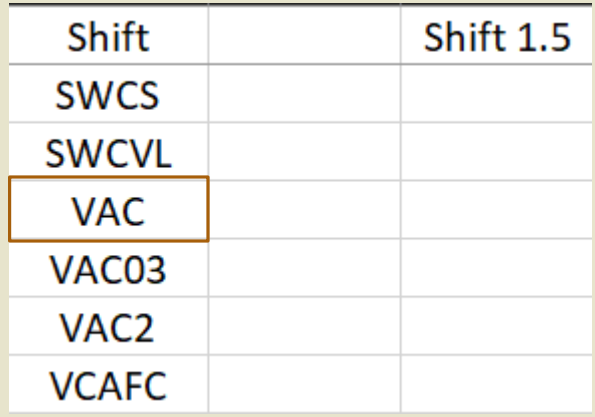

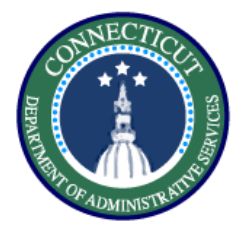

**Procedure**

# Enter the pay codes for vacation and shift differential on your

timecard. Pay codes need to be entered as different rows.

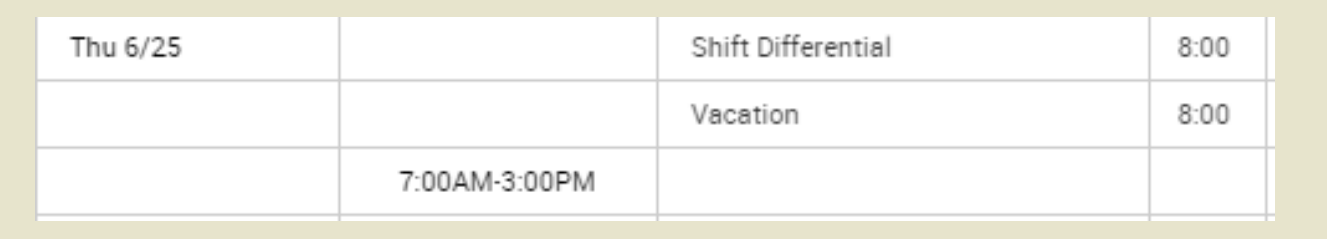

*You have successfully completed the steps to enter manual shift differential.*

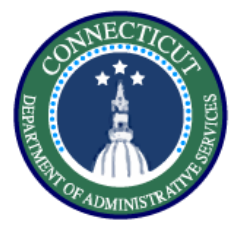

# **Timecards – Exercise 8 Timecard Transfers**

#### **Purpose**

**This exercise will show you how to perform a work rule transfer through the timecard.** 

#### **Procedure**

Starting from the employee Timecard, enter the In and Out punches on the day you want to use the work rule transfer.

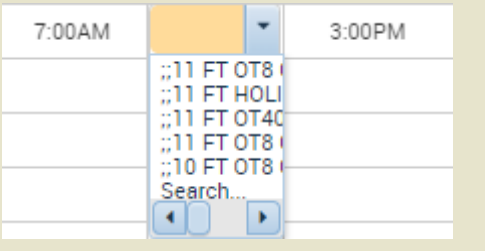

Select search, there you will be presented with the same methods to perform a transfer as in scheduling. Complete all fields and click **Save.** 

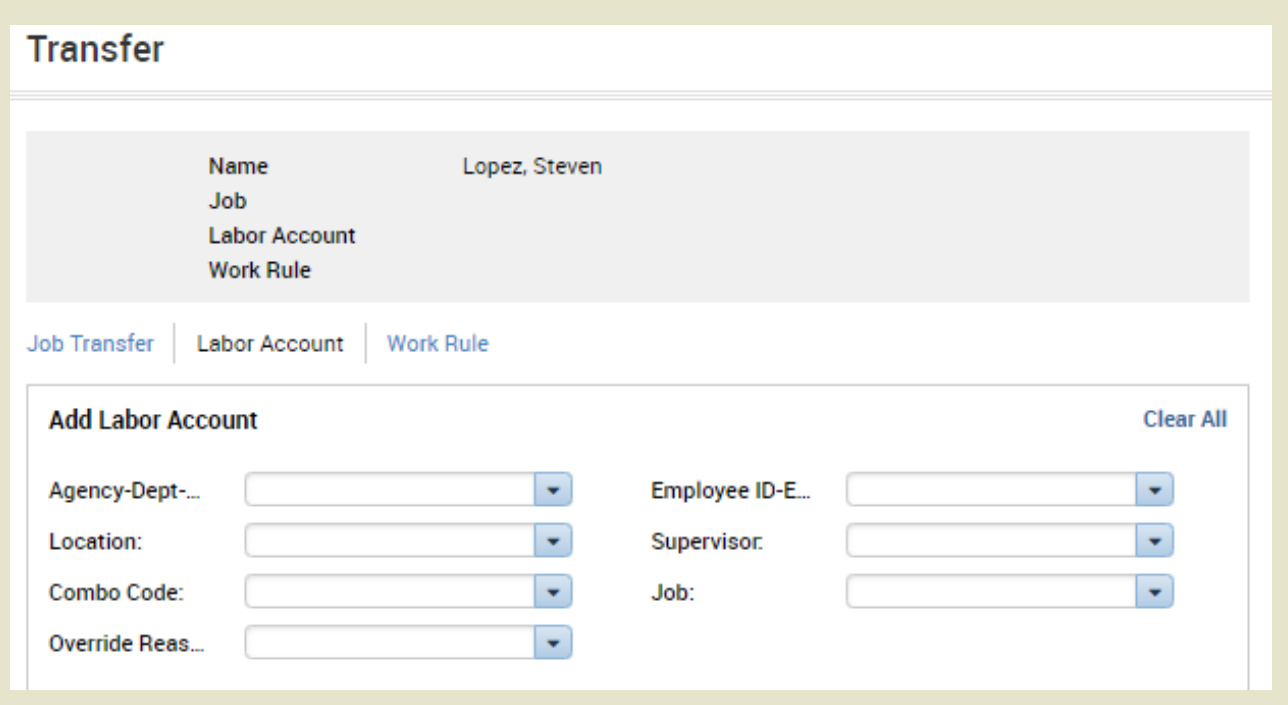

*You have successfully completed the steps to insert a transfer.*

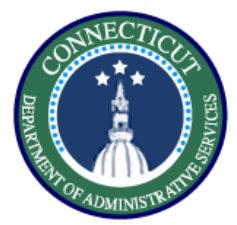

# **Timecards – Exercise 9 Labor Account Transfer**

#### **Purpose**

**This exercise describes the steps to create a request a labor account transfer for an employee working a secondary job.** 

### **Procedure**

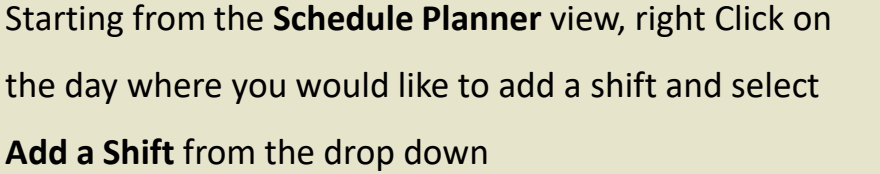

Under the **Labor Level Transfer** column, select the drop down and click search.

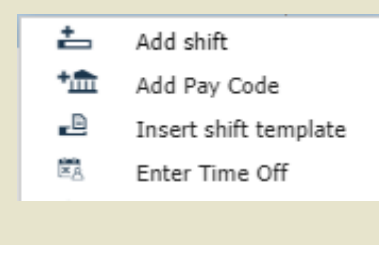

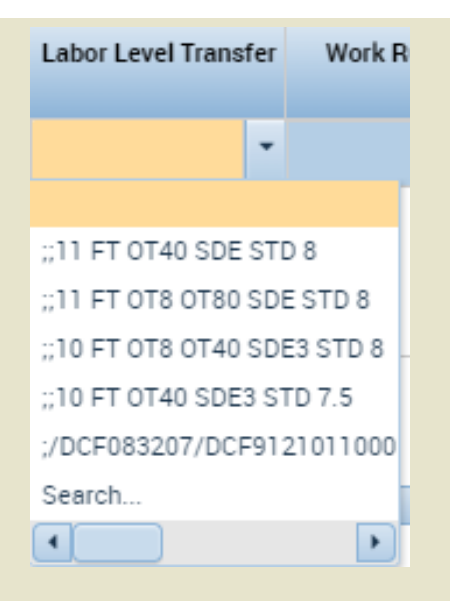

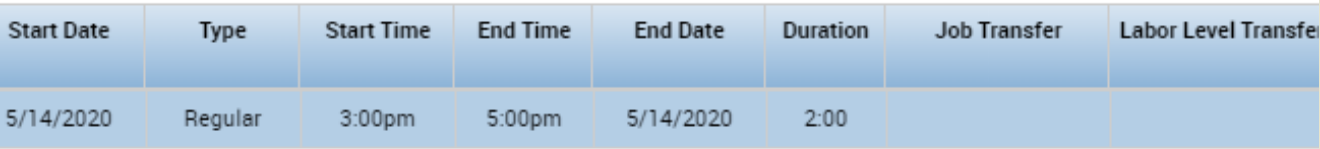

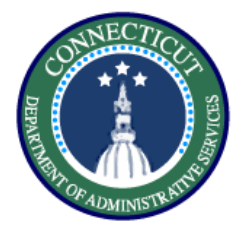

Fill in every section that is changing. Since you are working a secondary job, every labor level needs to be filled in with the appropriate values.

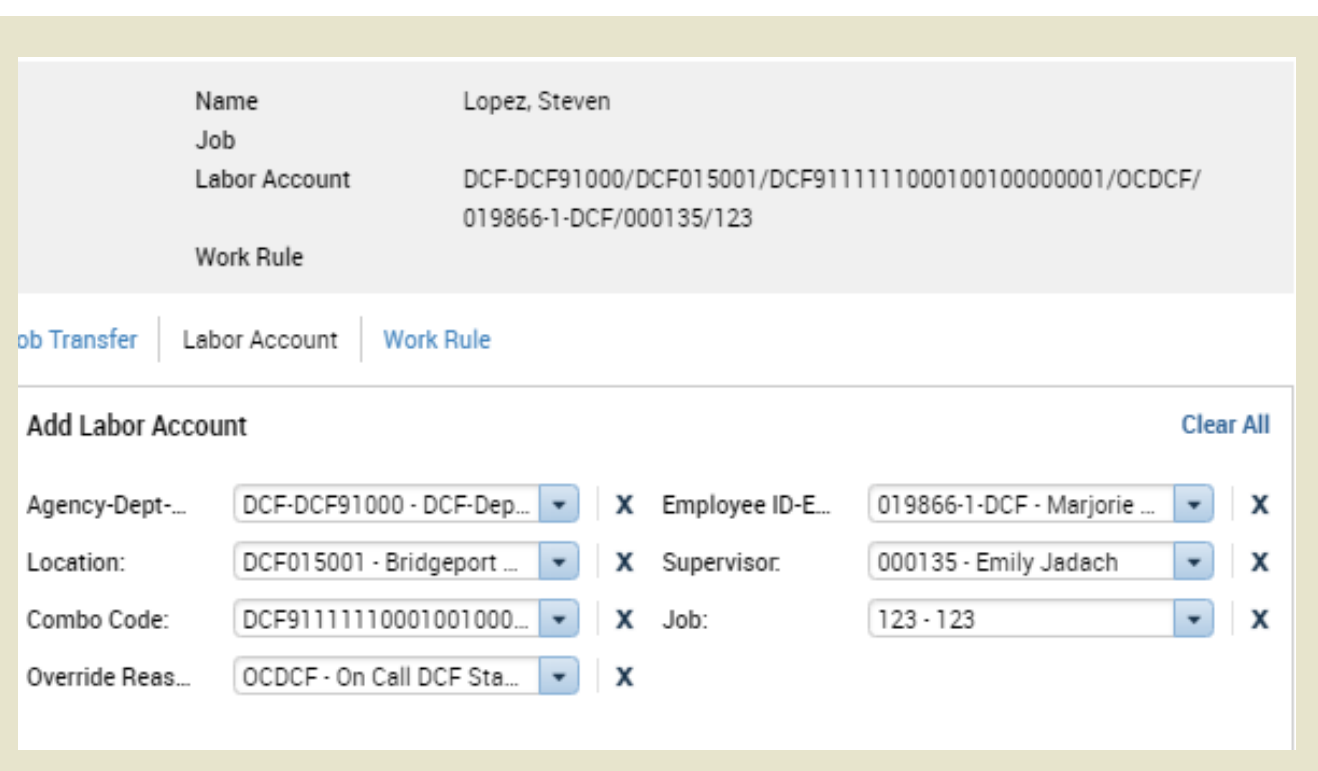

*You have successfully completed the steps to perform a labor account transfer..*

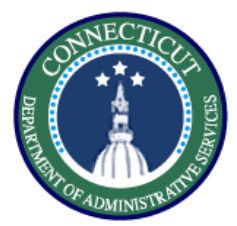

# **Timecards – Exercise 10 Work Rule Transfer**

#### **Purpose**

**This exercise describes the steps to create a work rule transfer for an employee working mandated overtime.**

#### **Procedure**

Starting from the Timecard or the **My Schedule** view, right Click on the day where you would like to add a shift and select **Add a Shift** from the drop down

Under the **Work Rule Transfer** column, select the drop down and click **Search.** This will take you to a list of all available work rules.

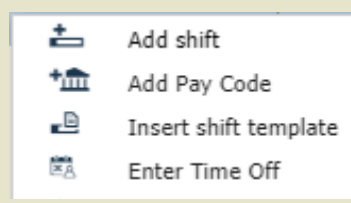

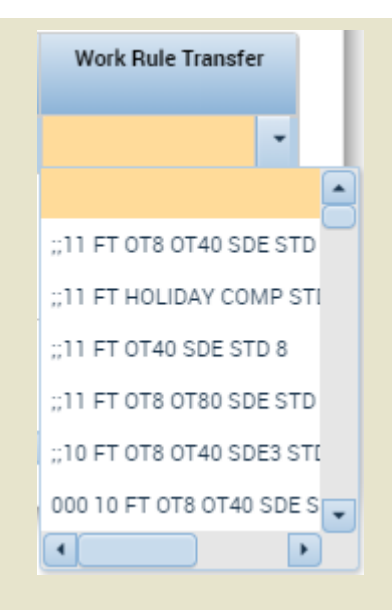

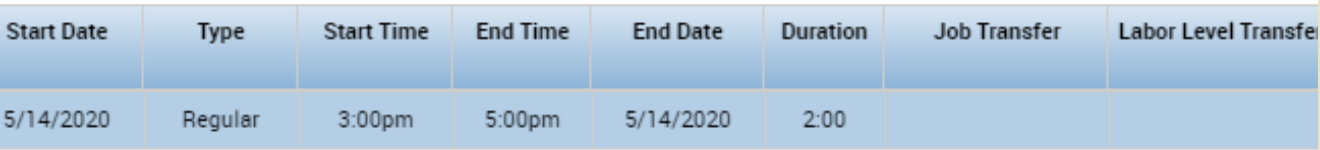

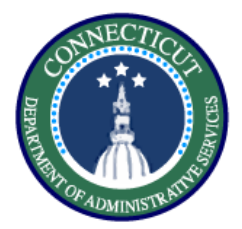

# **Timecards – Exercise 10 Work Rule Transfer**

**Procedure**

Hover over the employee's name in order to see the employee's pay rule.

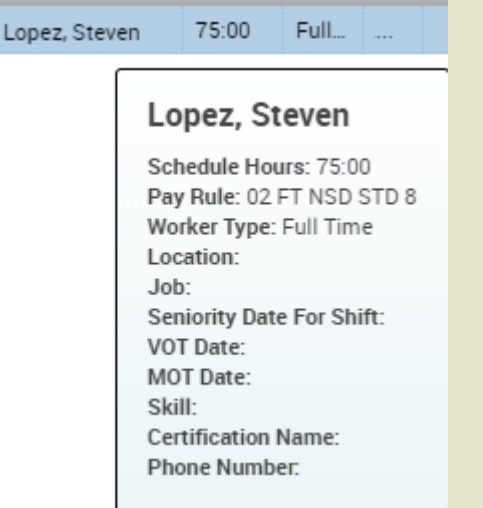

Match the employee's BU, scheduled hours, and shift differential eligibility to select the correct Mandated OT rule.

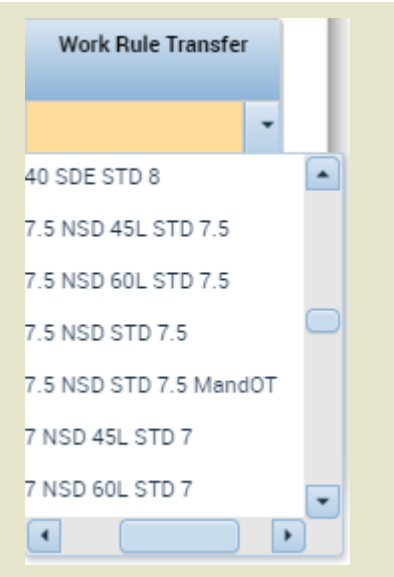

*You have successfully completed the steps to insert a work rule transfer.*

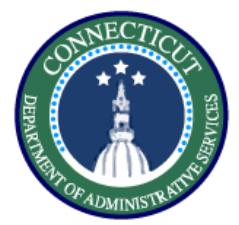

# **Timecards – Exercise 11 Totals Breakdown**

# **Purpose**

**This exercise describes the steps to view the totals in a pay period to validate punch entry and viewing audit trail in timecard.** 

### **Procedure**

Navigate to the employee timecard and

select the button shown on the right.

Once opened you will see multiple tabs, Totals, Accruals, Audits, and

Historical Corrections, Totals will be the tab helping us validate the timecard.

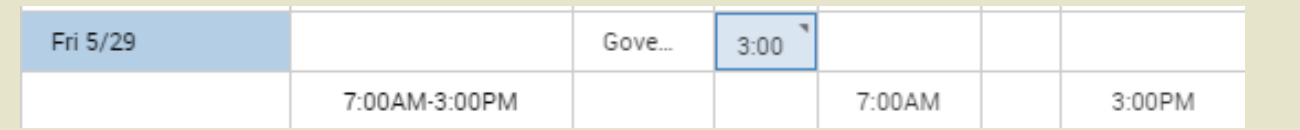

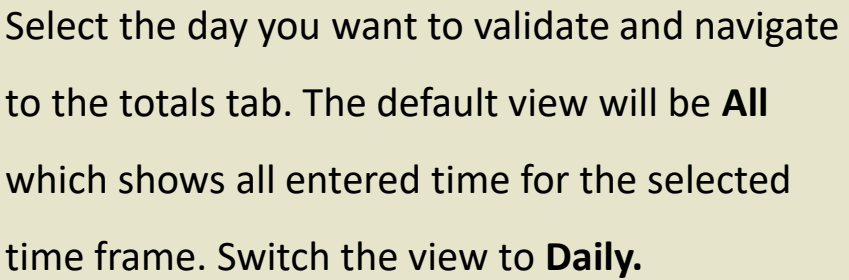

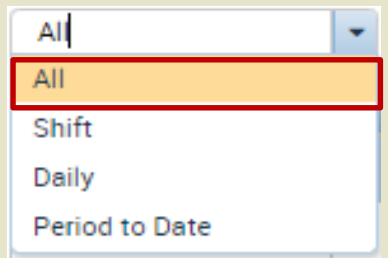

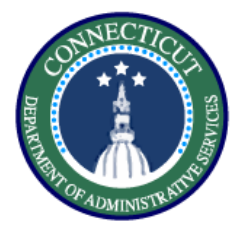

# **Timecards – Exercise 11 Totals Breakdown**

#### **Procedure**

Select the day where the totals will display what pay codes are being paid on each day

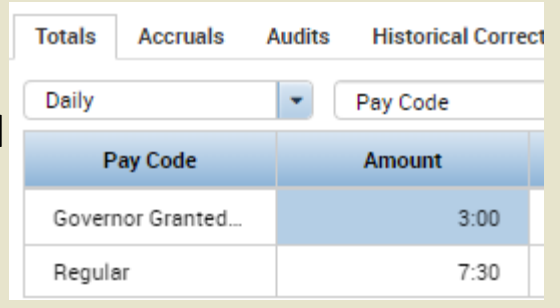

Through Accruals, you can view the balances of every accrual bucket

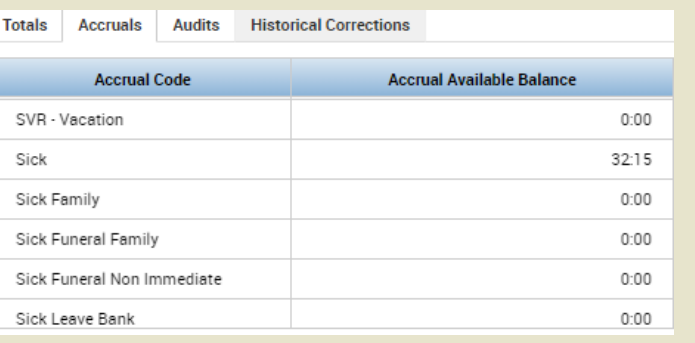

Click the **Audits** tab to view all the changes recently made by anyone on the timecard.

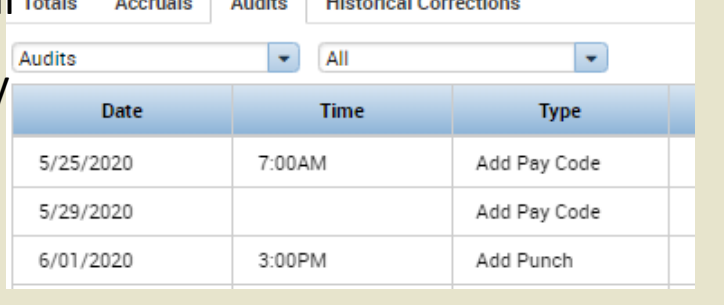

Note: The Historical Corrections tab will be covered in a job aid that explains the steps to perform prior period adjustments in both Kronos and Core CT

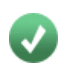

*You have successfully completed the steps to understand the totals section.*

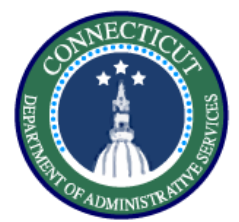

# **Payroll – Exercise 12 Accrual Auditing**

#### **Purpose**

**This exercise describes the step to validate accruals and perform a reset to keep them in sync.** 

#### **Procedure**

Open the Timecards view and look at the Accruals view at the bottom of the screen.

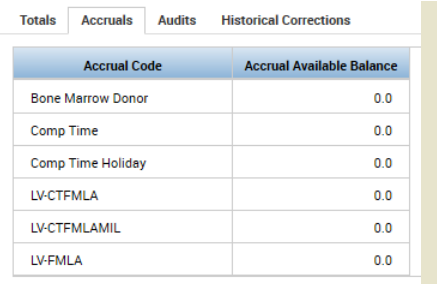

Compare the totals that you see to the output of Accruals in Core CT.

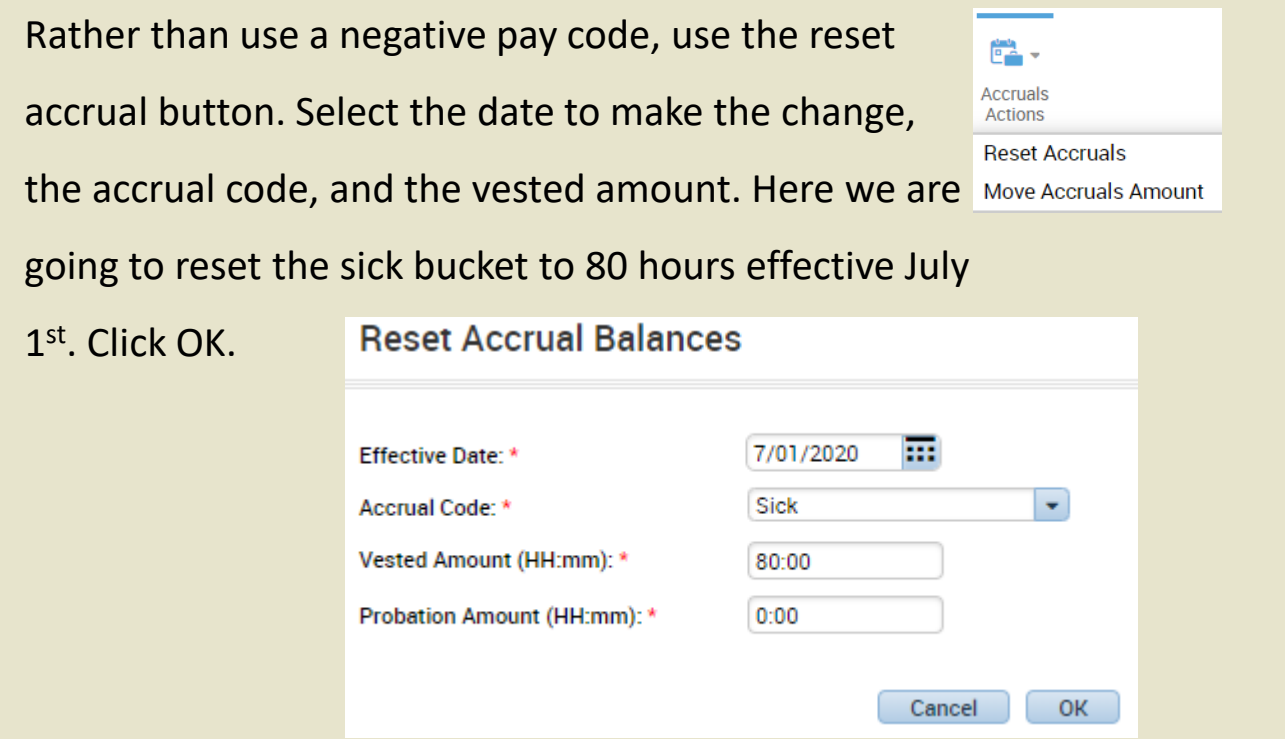

*You have successfully completed the steps to reset accruals.*

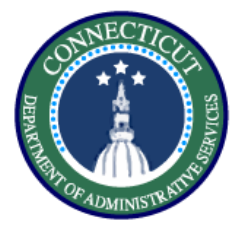

# **Payroll – Exercise 13 Running a report**

**Purpose**

**This exercise describes the steps to run the accrual detail report.** 

# **Procedure**

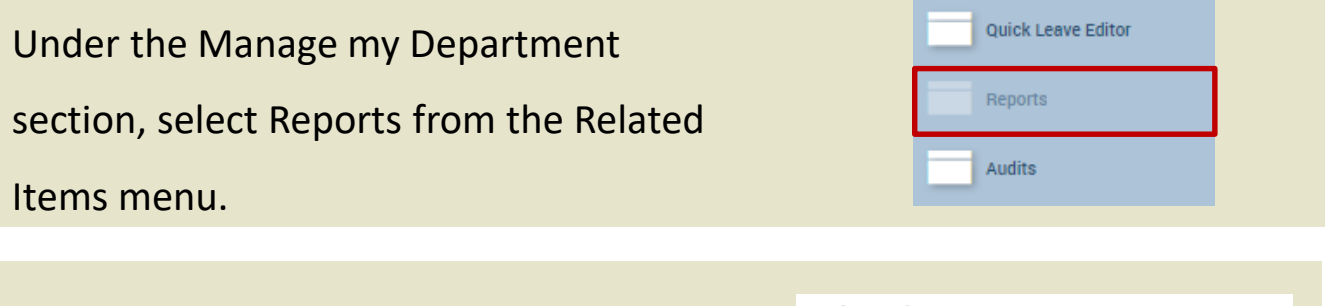

Select the Accrual Detail report from the dropdown list of reports.

- Accruals Accrual Balances and Projections (Data) **Accrual Debit Activity Summary** Accrual Detail (Data)

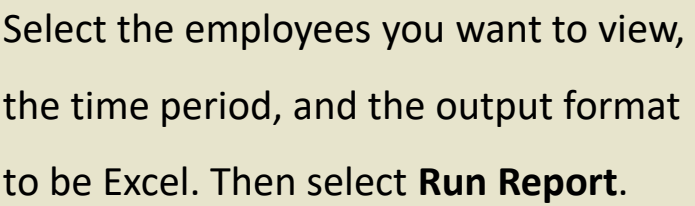

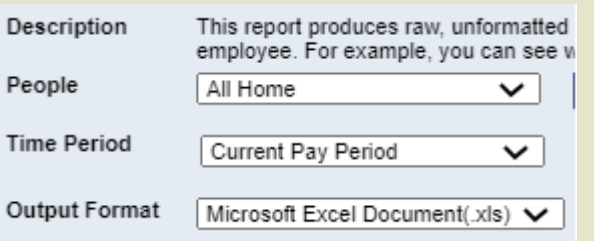

After running the report switch to the check report status tab.

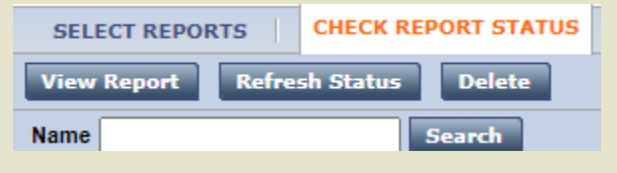

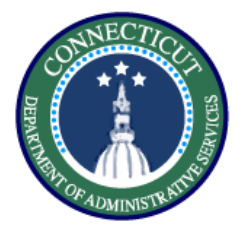

#### **Procedure**

# **Payroll – Exercise 13 Running a report**

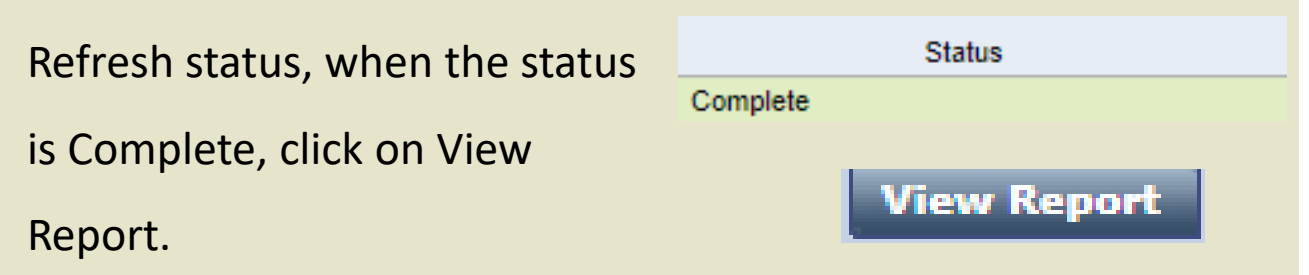

# The report will download and opening it will show you the

# balance in each accrual bucket.

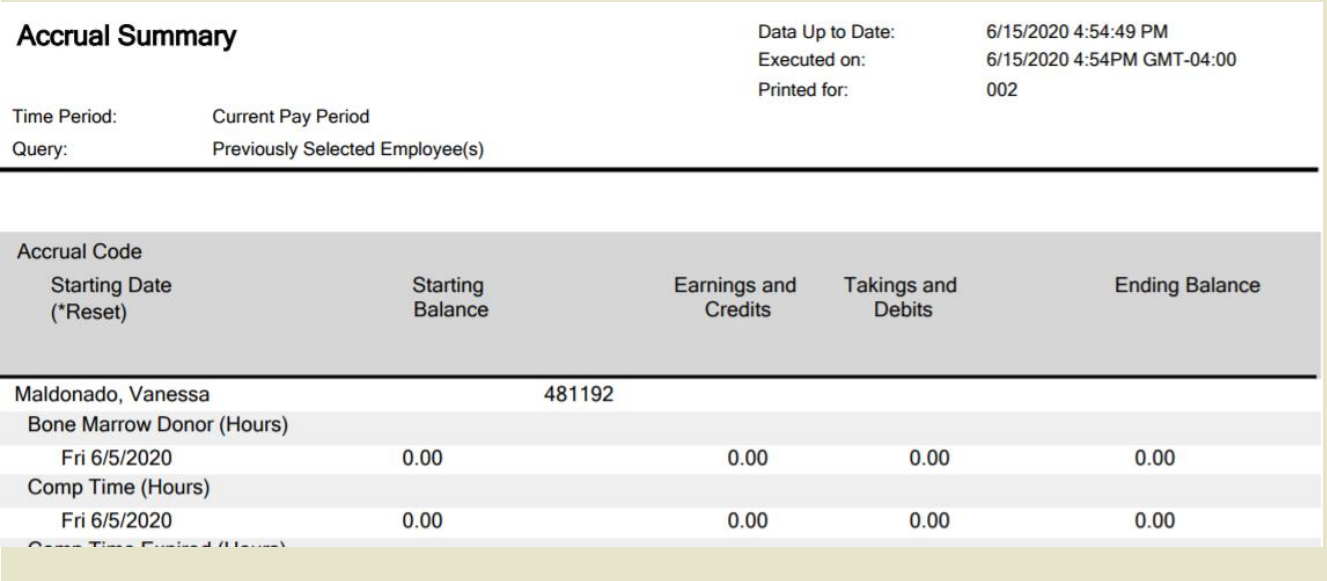

*You have successfully completed the steps to run a report.*

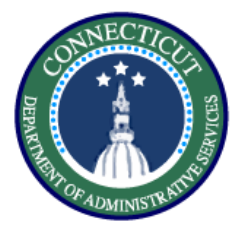

**This exercise describes the steps to perform and administrative delegation.**

# **Procedure**

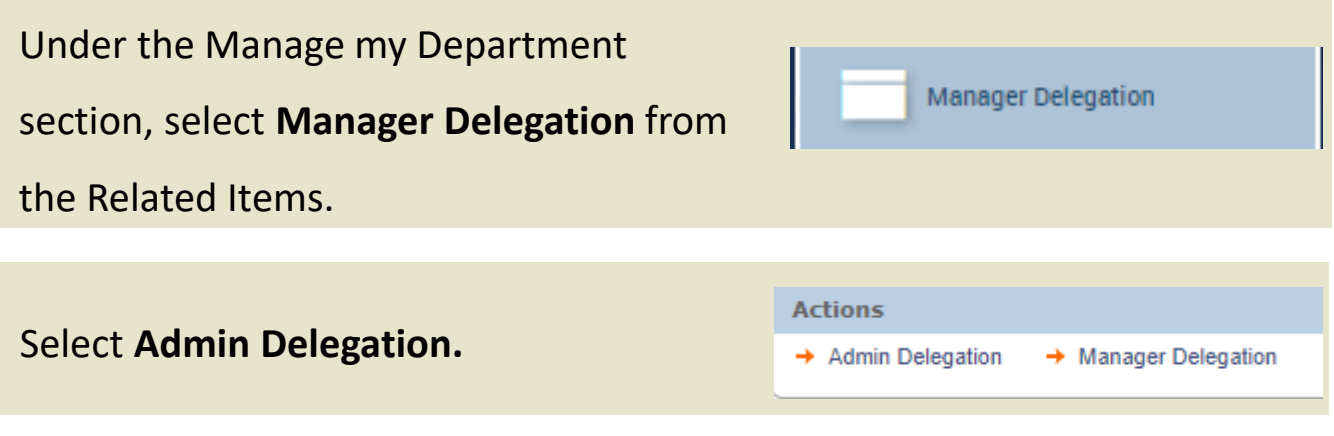

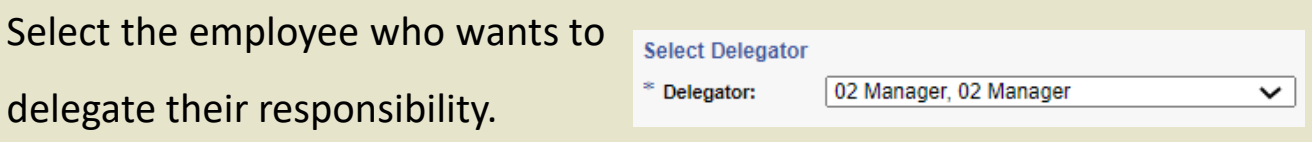

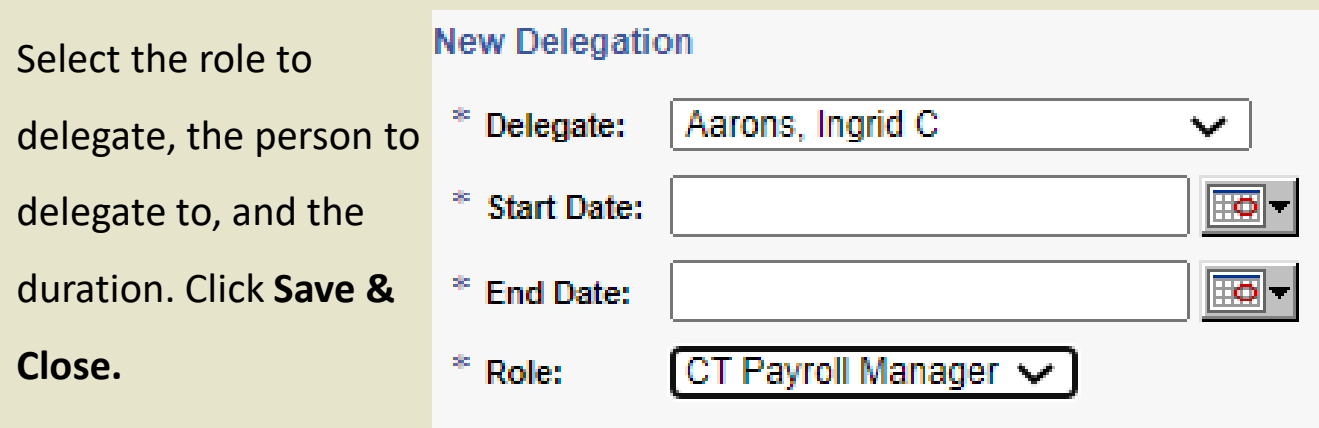

*You have successfully completed the steps to run an administrative*   $\bullet$ *delegation.*

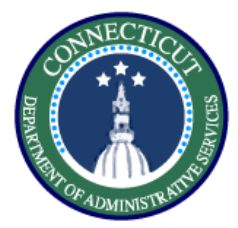

# **Payroll – Exercise 15 Pay Period Close**

#### **Purpose**

**This exercise describes the steps to use the pay period close genie.**

# **Procedure**

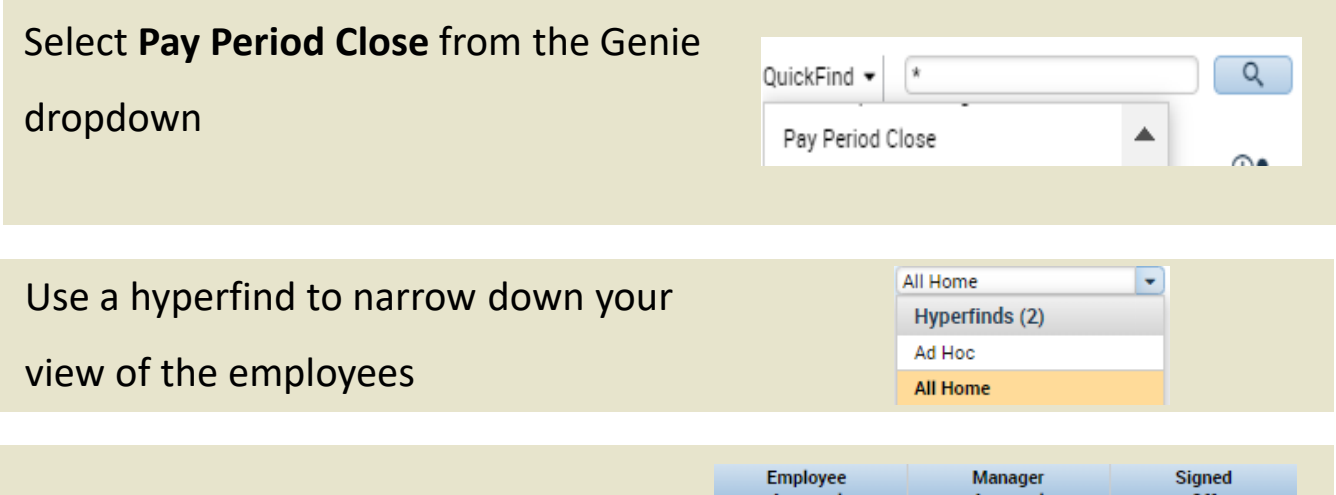

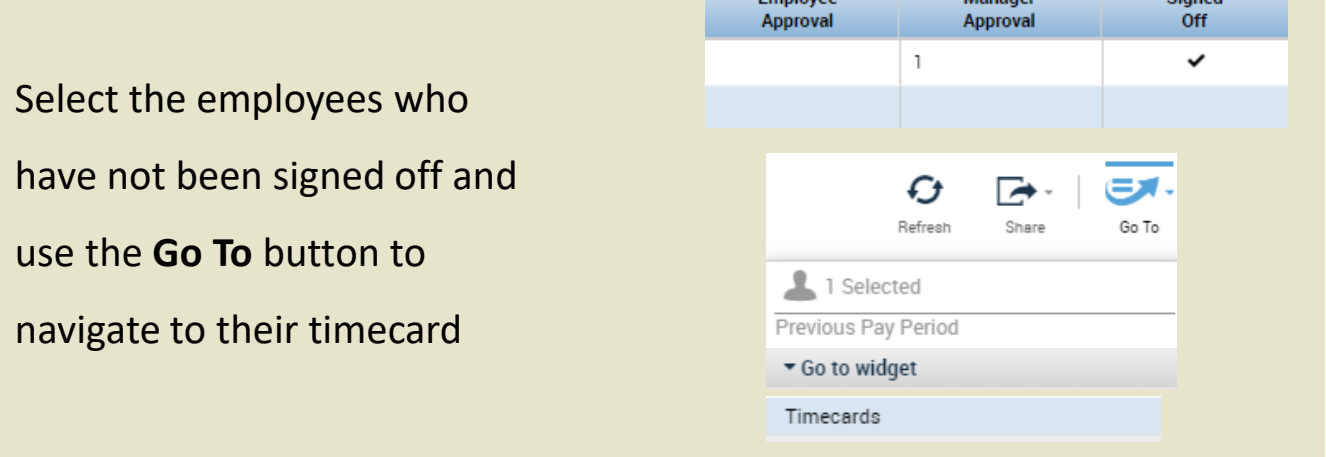

Check the timecard for any remaining exceptions, and accrual validations,

after this, complete sign off on the timecard.

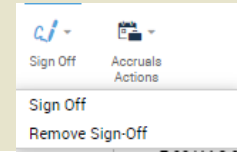

*You have successfully completed the steps to use Pay Period Close.*J

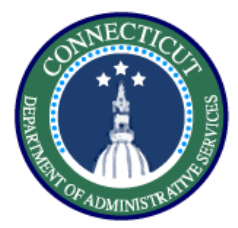

# **Payroll – Exercise 16 Sign Offs**

#### **Purpose**

**This exercise describes the steps to sign off and remove sign off.** 

# **Procedure**

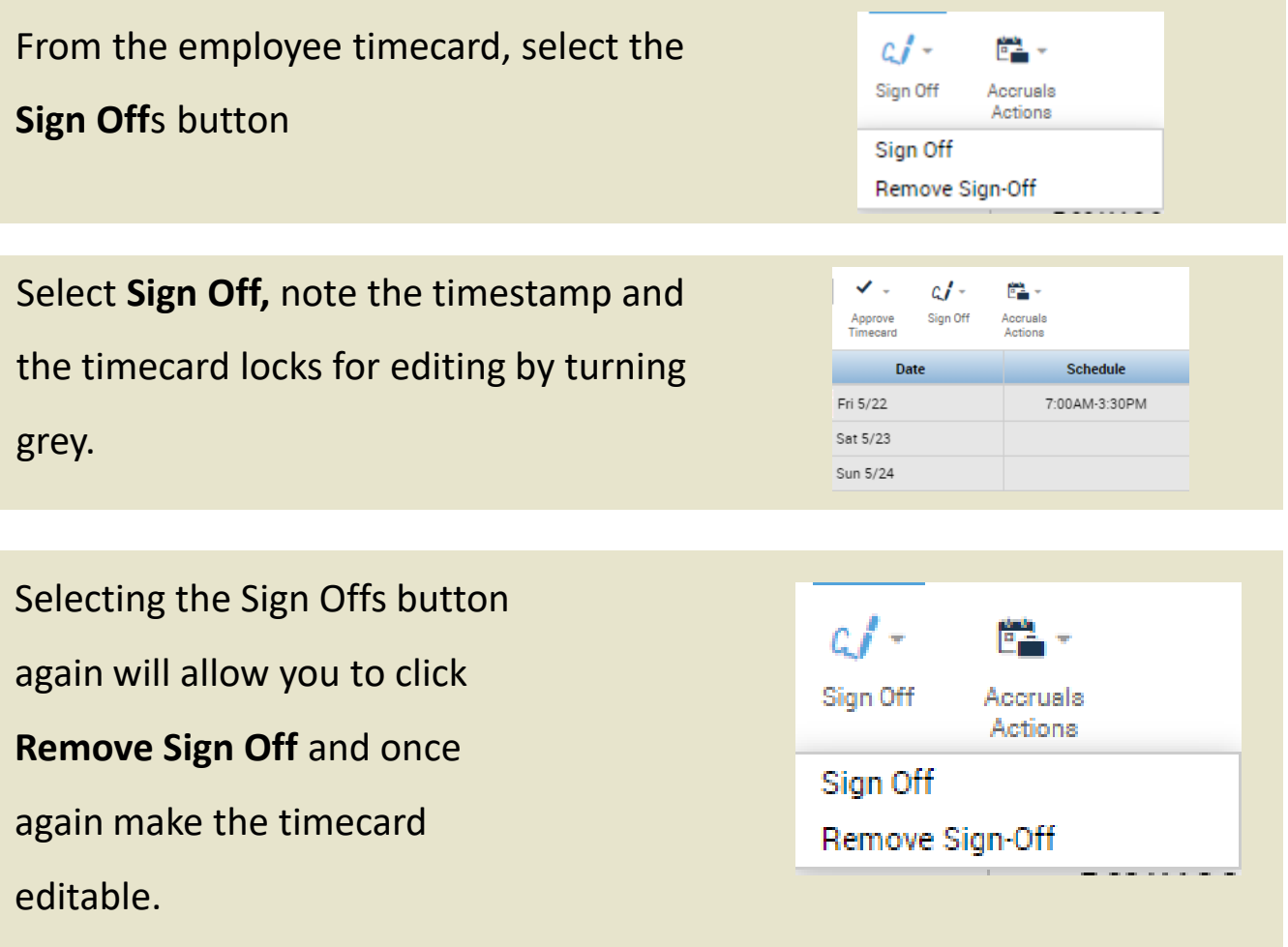

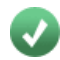

*You have successfully completed the steps to sign off on a timecard.* 

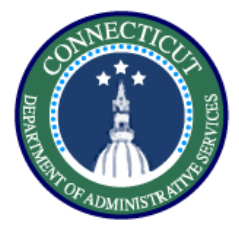

# **Schedules – Exercise 17 Insert a schedule**

#### **Purpose**

**This exercise describes the steps to insert a schedule for an 8 hour employee working an hour of overtime after their shift.** 

#### **Procedure**

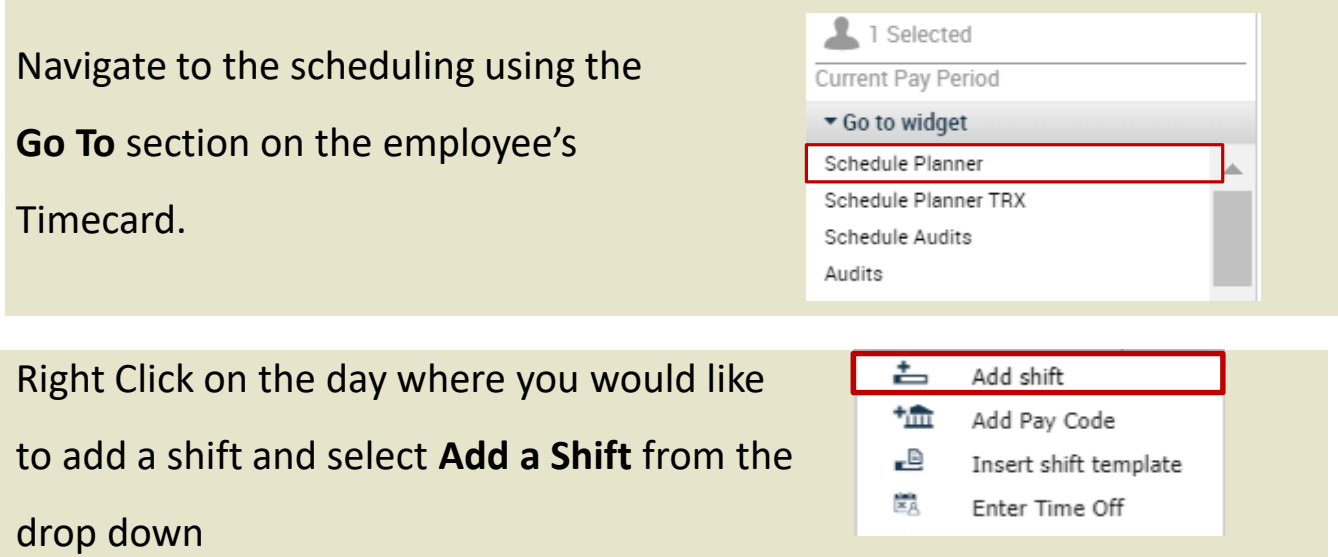

Input the type of shift which is regular, then the start and end times which would be 3pm – 1130pm in order to account for the half hour lunch. Click **Apply.**

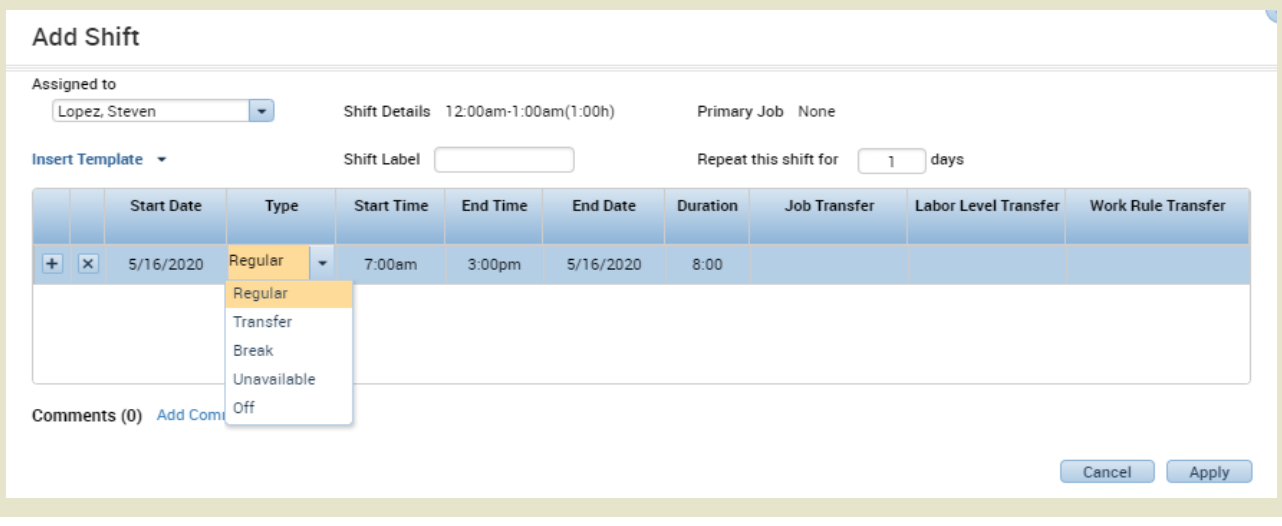

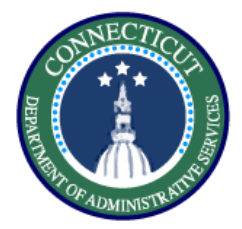

In order to account for the overtime shift, you need to enter the extra hour as unavailable time in the schedule.

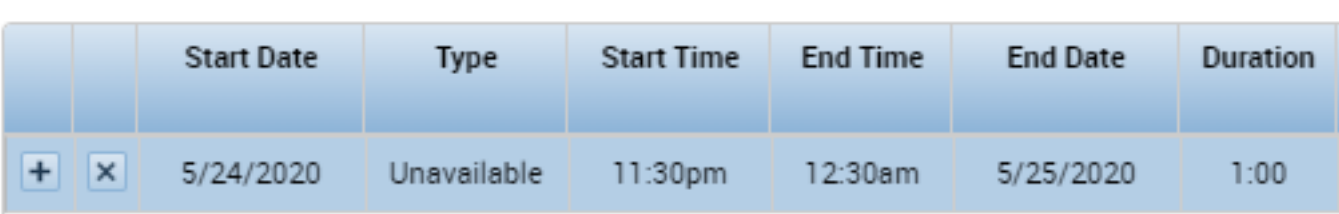

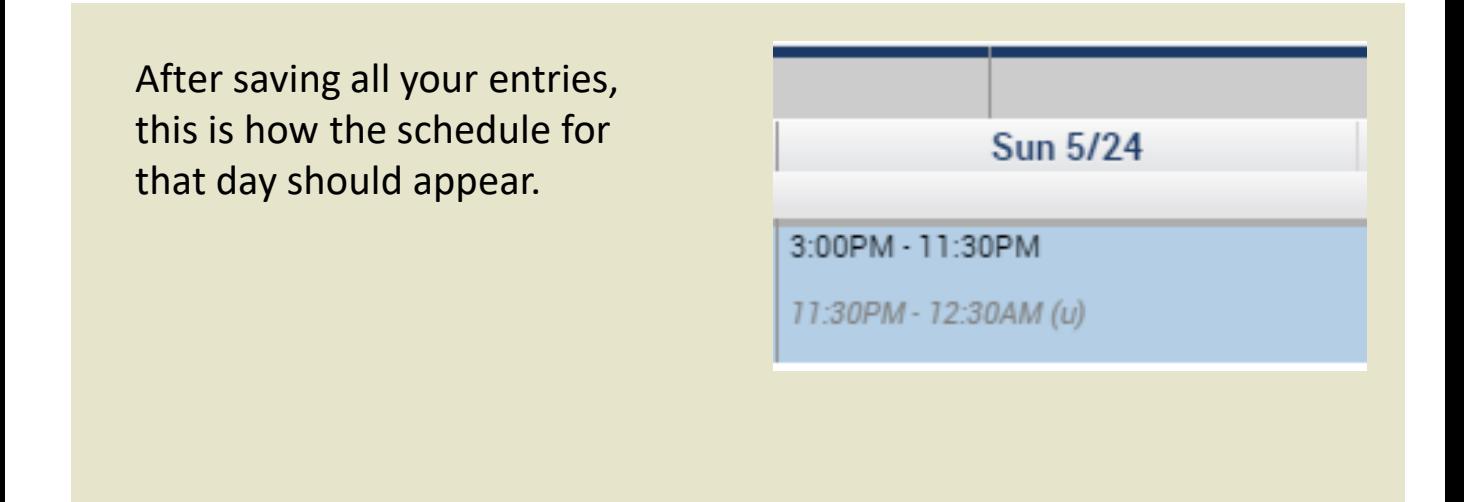

*You have successfully completed the steps to insert a schedule.*

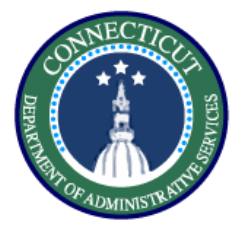

**This exercise describes the steps to create a schedule pattern in an employee's schedule.**

### **Procedure**

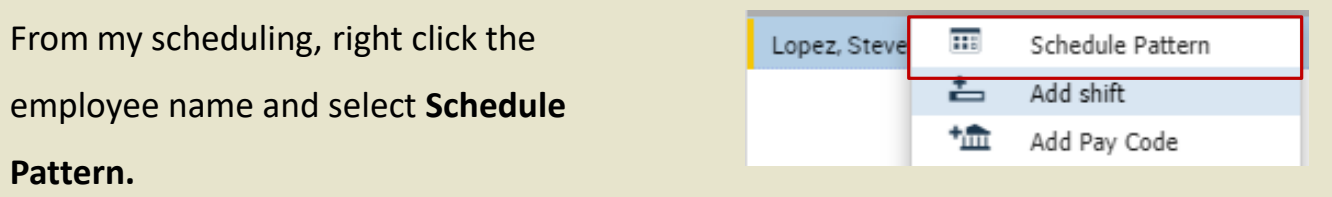

Select the **Anchor Date** which is the beginning of the pay period**, Start Date, End Date, and check the Forever box.** Now enter a 7am – 3pm schedule M-F

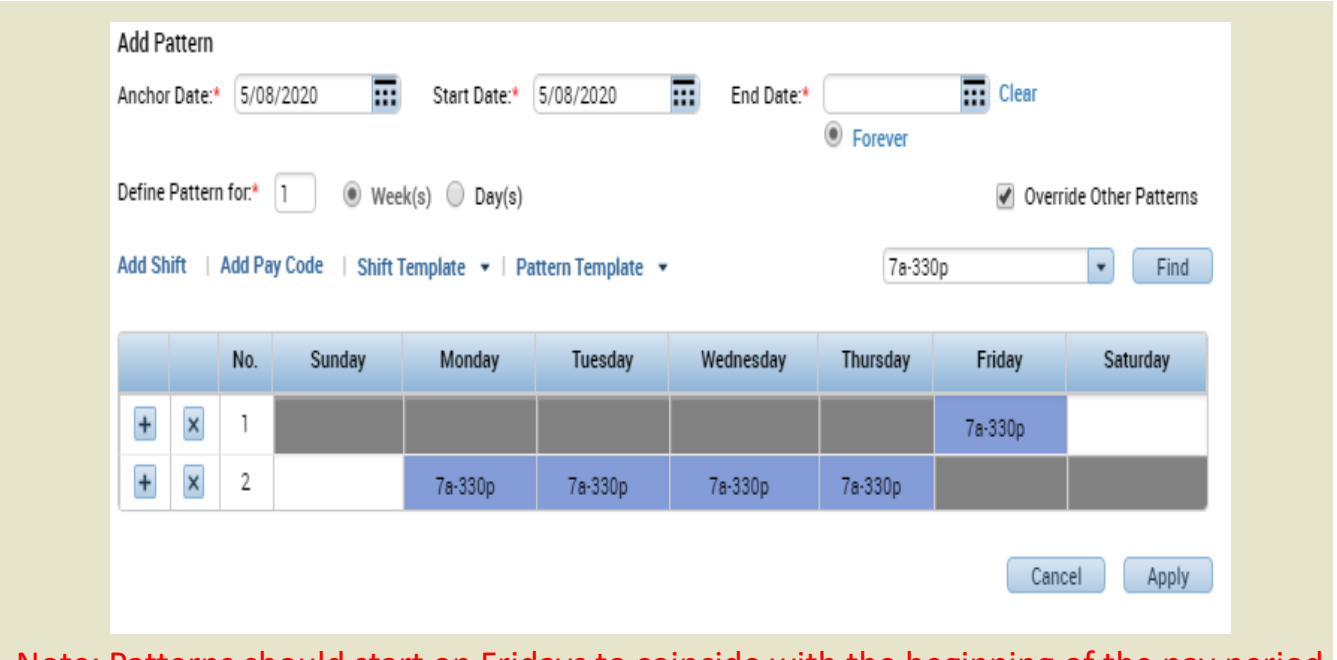

Note: Patterns should start on Fridays to coincide with the beginning of the pay period

*You have successfully completed the steps to insert a schedule pattern.*